## <span id="page-0-2"></span>调试Schedule API

- [1.描述](#page-0-0)
- [2.调试服务端自定义Schedule API](#page-0-1)
- [3.修改代码后再次调试](#page-4-0)

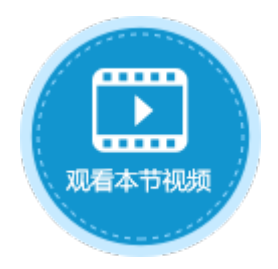

<span id="page-0-0"></span>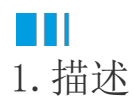

定义一个在服务器端定时执行的方法。Schedule API可以接受两个参数,分别是开始时间和每次执行的时间间隔,如果没有指定开始时间表示服务器启动时立即开始。

本节介绍如何调试服务端自定义Schedule API。

## <span id="page-0-1"></span>n i I 2.调试服务端自定义Schedule API

下面的示例中为您介绍如何调用并调试服务器端的Schedule函数。

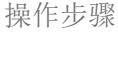

0

在Visual Studio中创建类库项目。设置项目的Framework框架为.NET Framework 4.7.2,如下图所示。

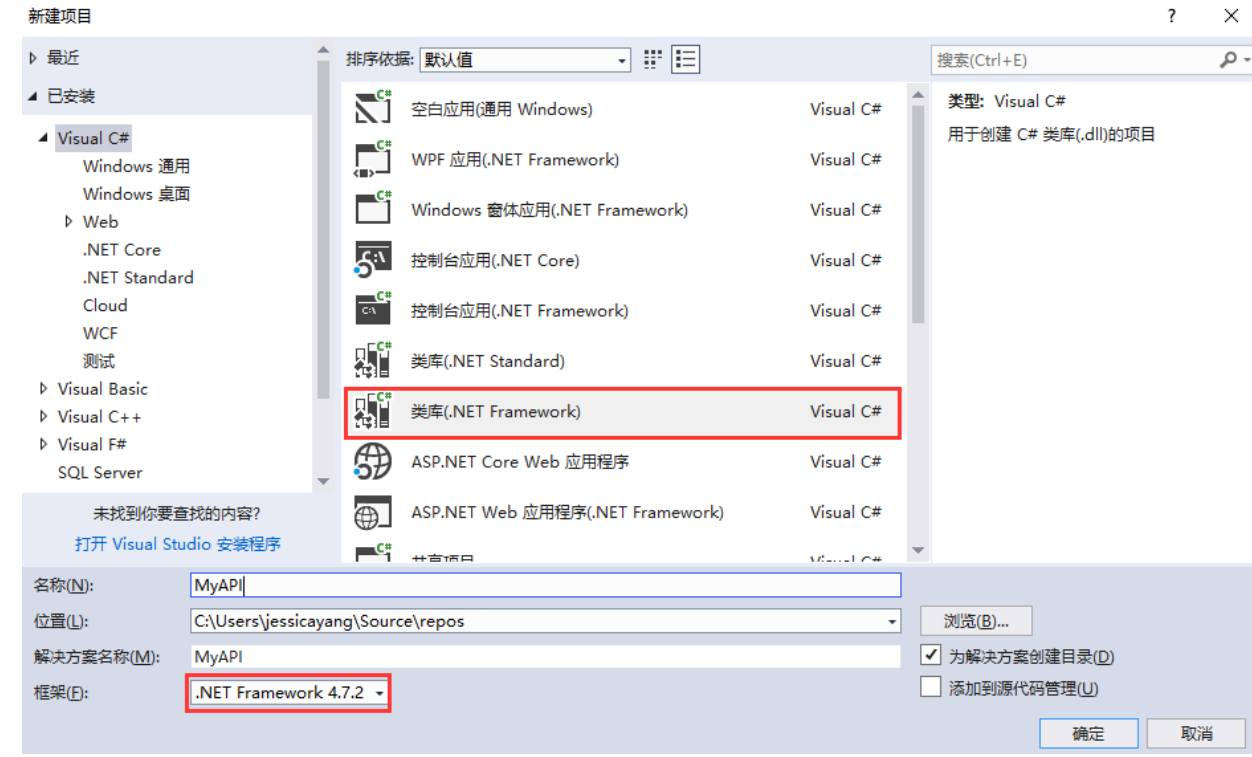

 $\bullet$ 

在解决方案资源管理器下,右击"引用",选择"添加引用"。

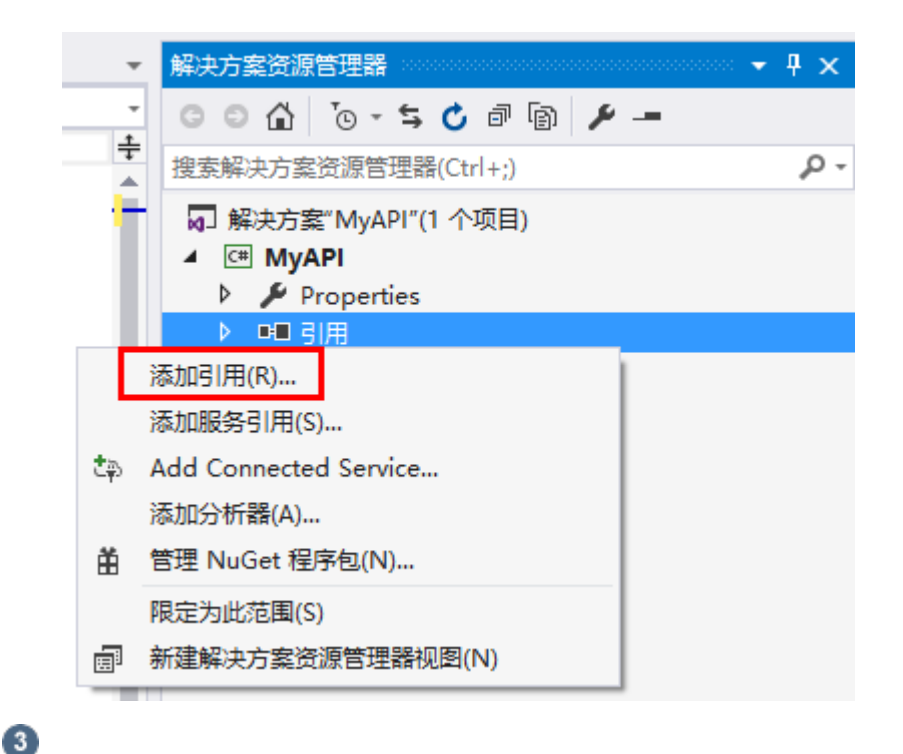

单击"浏览",在活字格的安装目录下找到"GrapeCity.Forguncy.ServerApi.dll"文件并将其添加为该工程的引用。

- 如果安装活字格服务端时,安装目录为默认目录,则此文件的路径为:
	- Windows系统为32位操作系统:C:\Program Files\ForguncyServer\Website\bin
	- Windows系统为64位操作系统:C:\Program Files (x86)\ForguncyServer\Website\bin
- 如果安装活字格服务端时, 安装目录为自定义路径, 则此文件的路径为"自定义路径\ForguncyServer\Website\bin"。

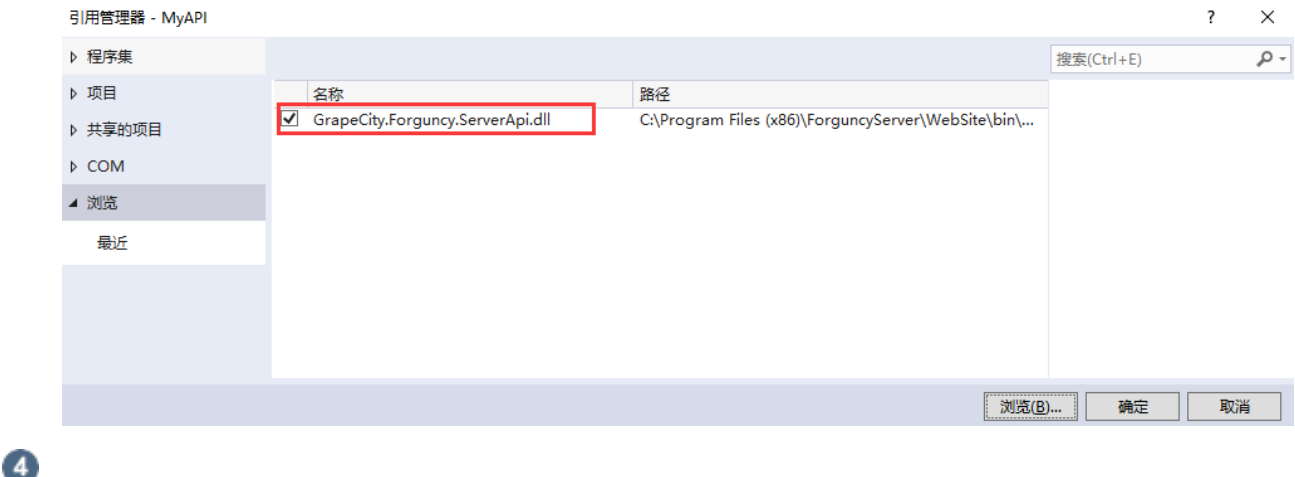

在Class1.cs文件中输入代码。

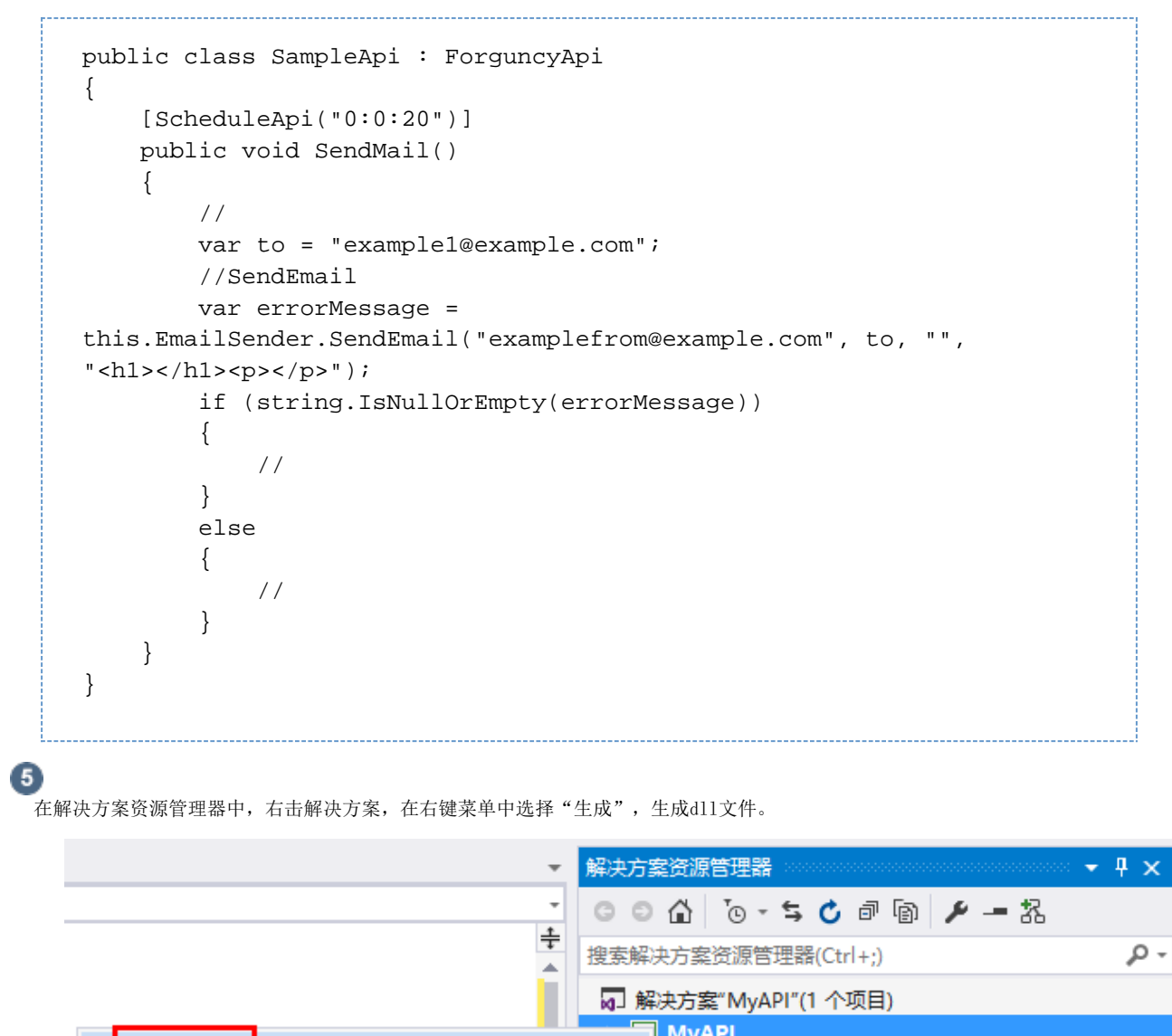

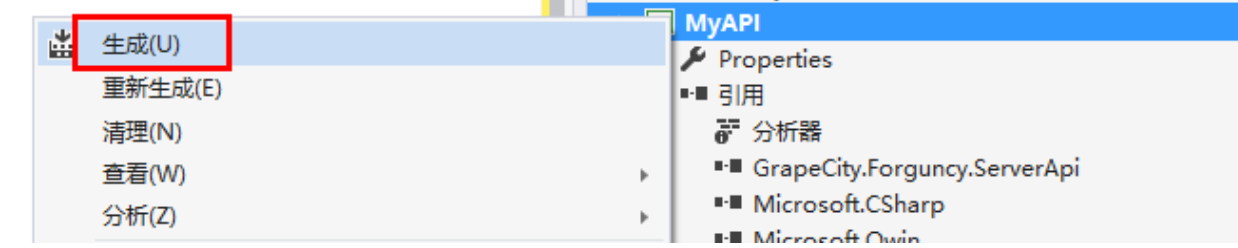

 $\bullet$ 

编译完成后,把对应的编译结果上传到活字格设计器。

在活字格设计器,选择"文件->设置->自定义Web Api",单击"上传Web Api Assembly"。

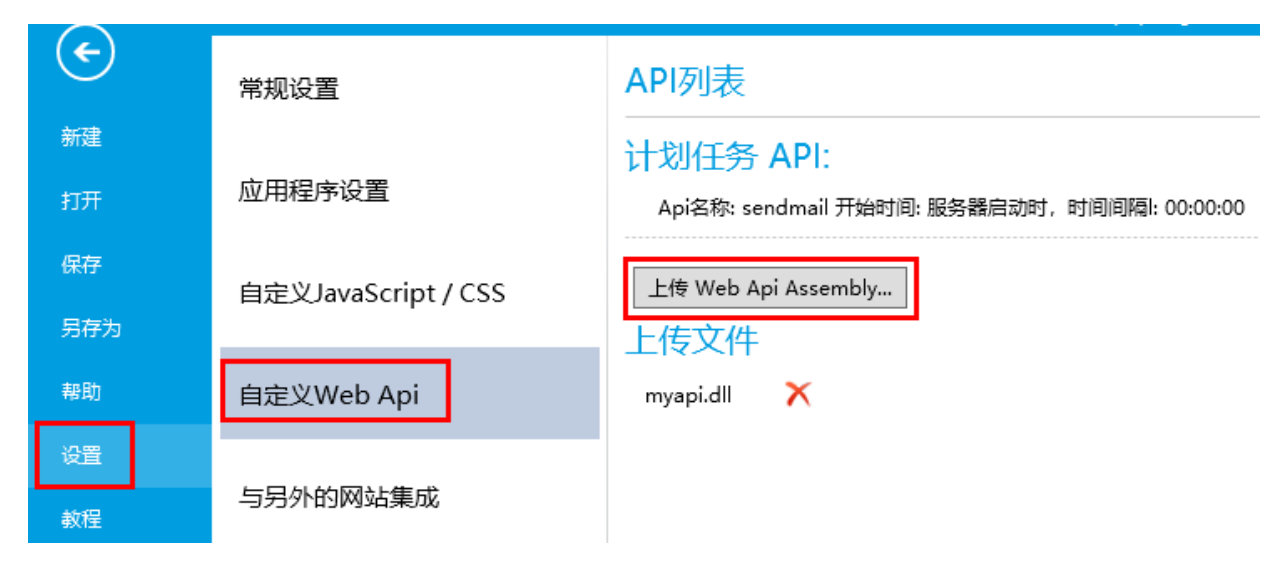

上传完成后,可以看到设计器中会把包含的Api显示在界面上,并提示调用的方法。

运行应用,服务端自定义API就会随着网站一起运行。

打开Visual Studio,选择"调试->附加到进程"。

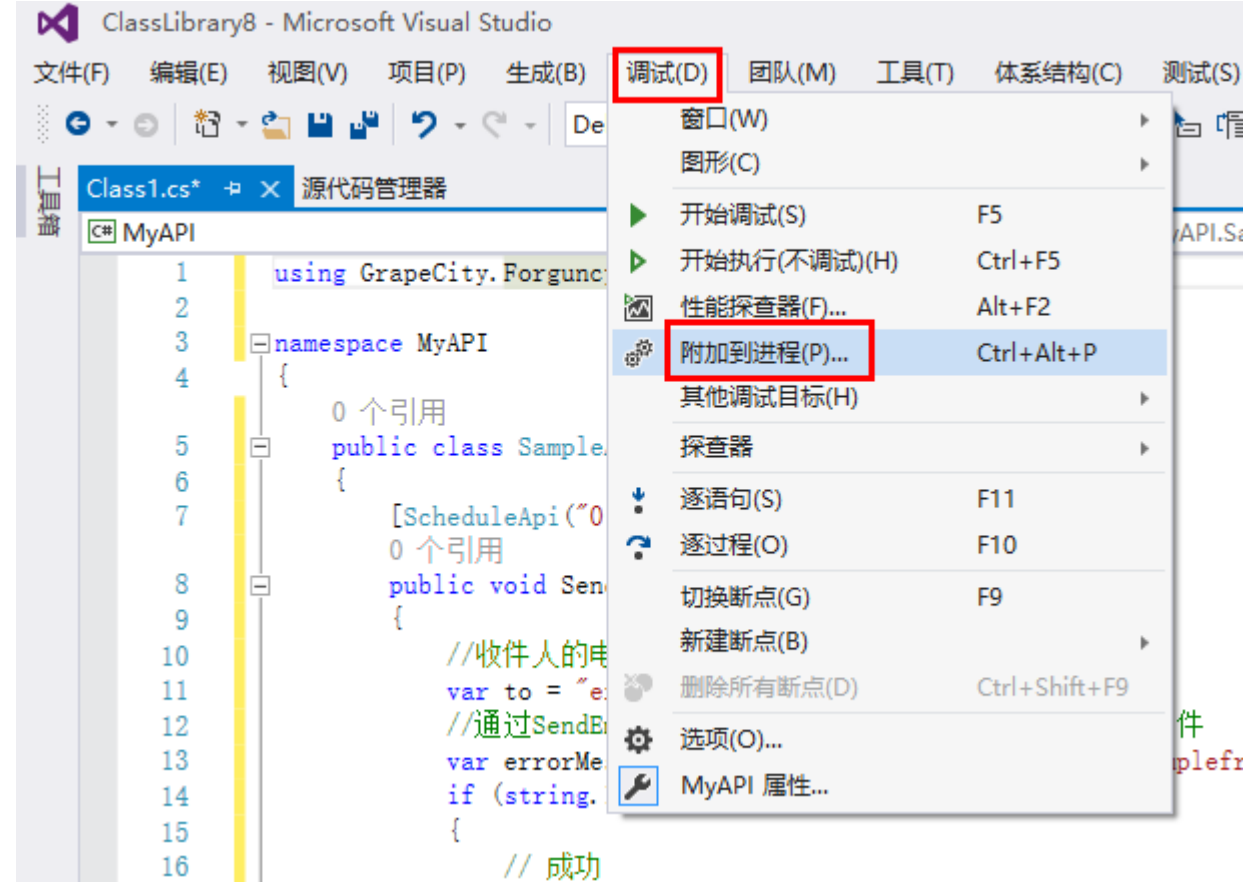

8

6

在弹出的对话框中,找到并选择ForguncyServerConsole.exe进程,单击"附加"。

## 附加到进程

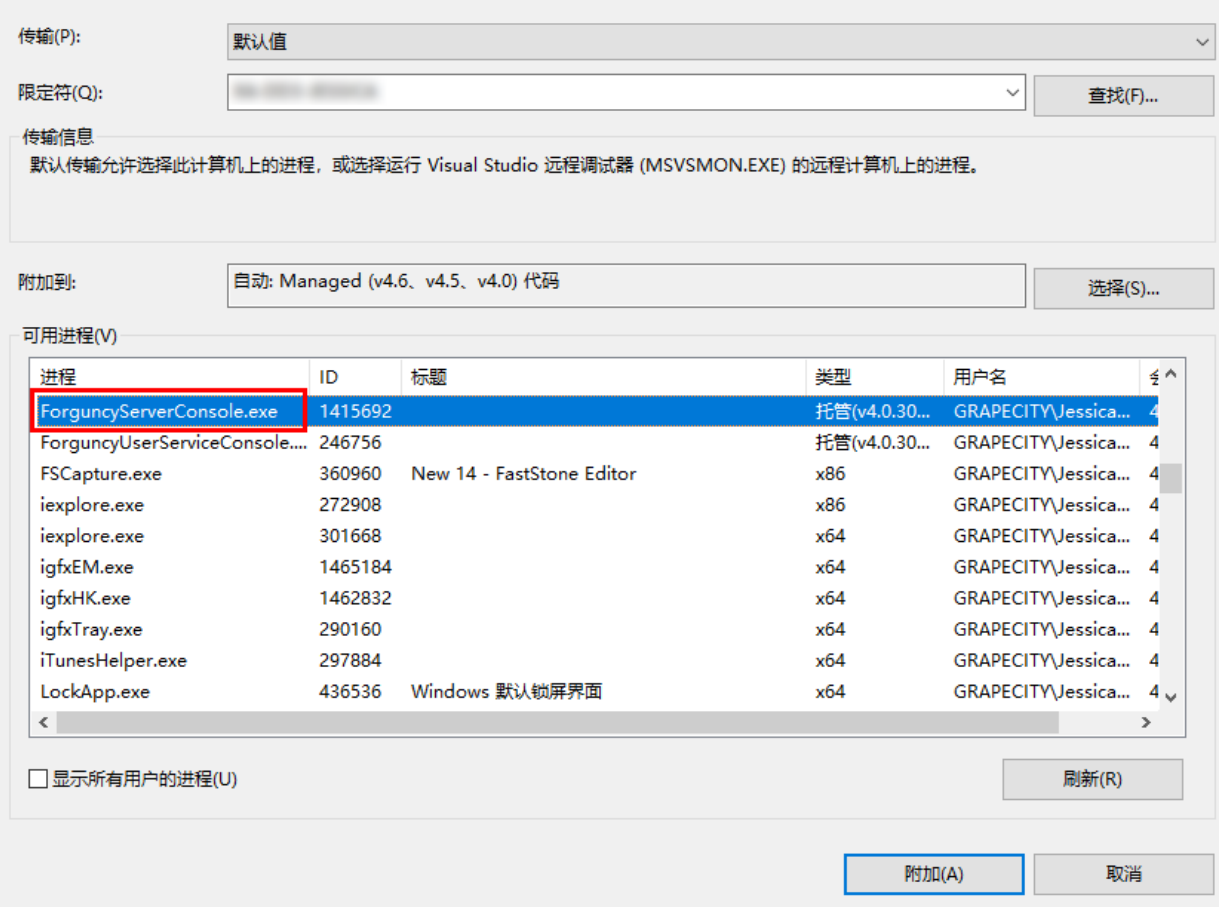

此时Visual Studio就进入了调试状态, Schedule Api对应的函数会被定时调用。直接在函数里加断点每隔一段时间,函数就会被调用,触发断点。

调试时,不要把间隔时间设置的太长,导致断点一直不被触发;也不要把断点时间设置的太短,导致还没有调试完成时,下一次调 用又被触发。通常设置为20秒左右为佳。调试完成后,如果确定没有问题,再将间隔时间调回到业务需求的时间,如一天、一周等

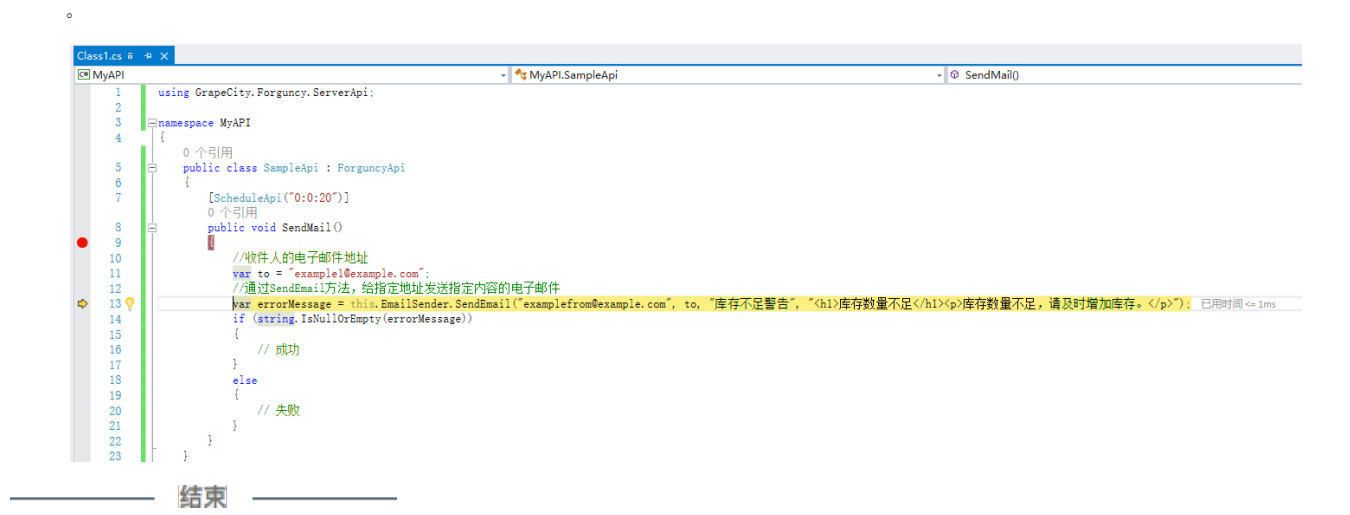

<span id="page-4-0"></span>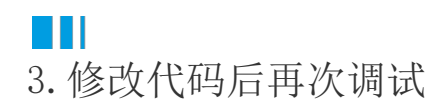

代码很难一次编写的完全正确,如果修改代码,需要执行以下步骤:

- 1. 修改代码。
- 2. 编译工程。
- 3. 在活字格设计器中删除之前的dll文件。
- 4. 上传新的dll文件。

 $\overline{\phantom{a}}$  $\times$ 

- 5. 运行活字格应用程序。
- 6. 通过Visual Studio的"调试->附加到进程"重新附加到ForguncyServerConsole.exe进程上。
- 7. 打断点调试。
- 8. 如果还需要修改代码回到第一步,直到修正所有问题。

[回到顶部](#page-0-2)